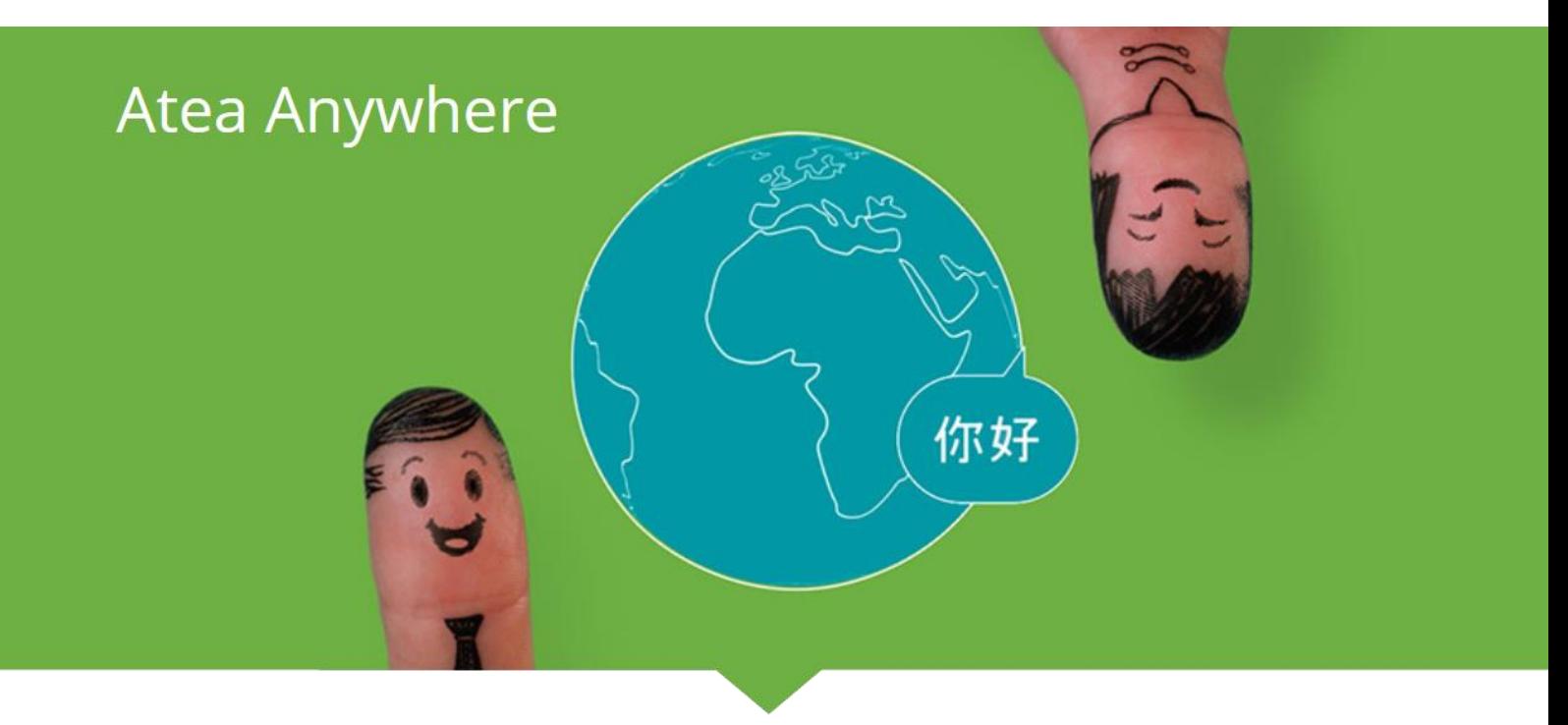

# VMR Creation guide Atea Anywhere

ATEA ANYWHERE

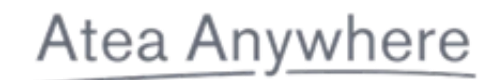

# Table of Contents

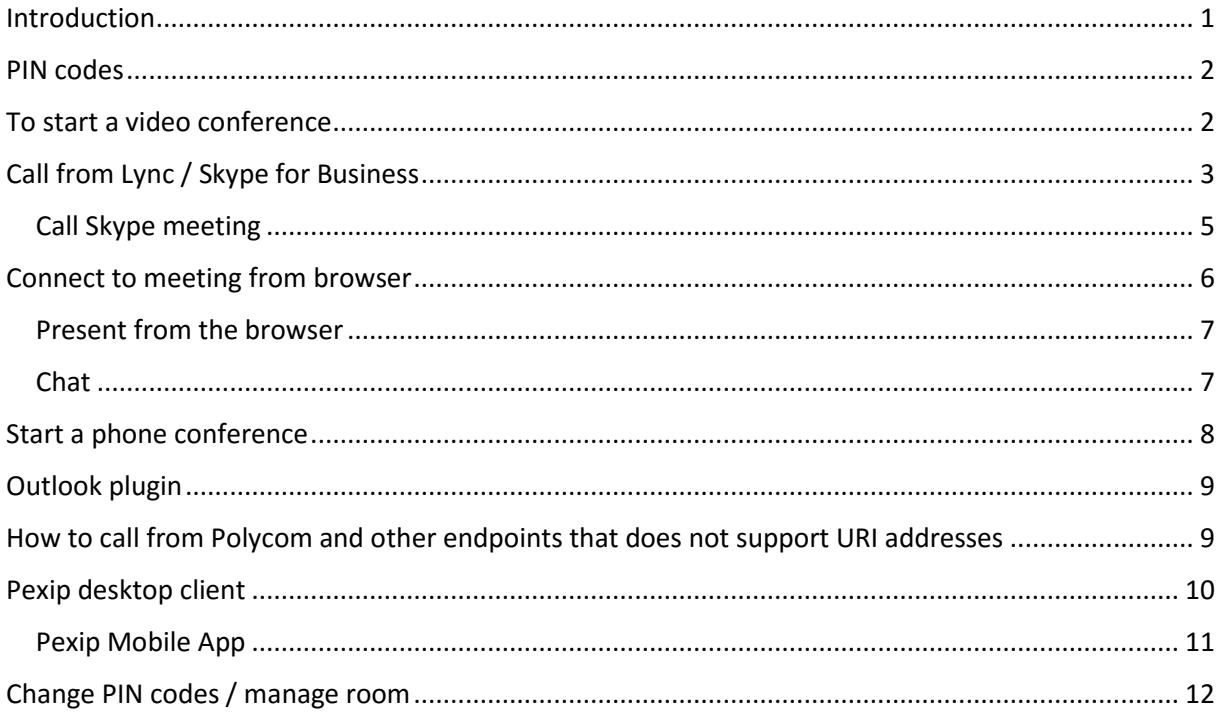

#### <span id="page-1-0"></span>Introduction

This document contains useful information on how to best use your virtual meeting rooms in Atea Anywhere.

<span id="page-1-1"></span>One important thing to understand about Anywhere virtual meeting rooms is that they are pin code protected and that there are two types of users. Host and Guest. The meeting will not start until the host has logged in.

# Atea Anywhere

#### PIN codes

In virtual meeting rooms from Atea you will have two PIN codes pr. room.

**Host PIN:** The meeting host have to log in with host PIN before the meeting can begin.

**Guest PIN:** This is the pin code that will be used by the rest of the participants in the meeting.

### <span id="page-2-0"></span>To start a video conference

1. Call the meeting room address. For example [meet.xxxx@anywhere.vc](mailto:meet.xxxx@anywhere.vc) from your endpoint or client.

#### **2.** Enter PIN code

*Example on how to call from Jabber. Here the room is waiting for a PIN code.*

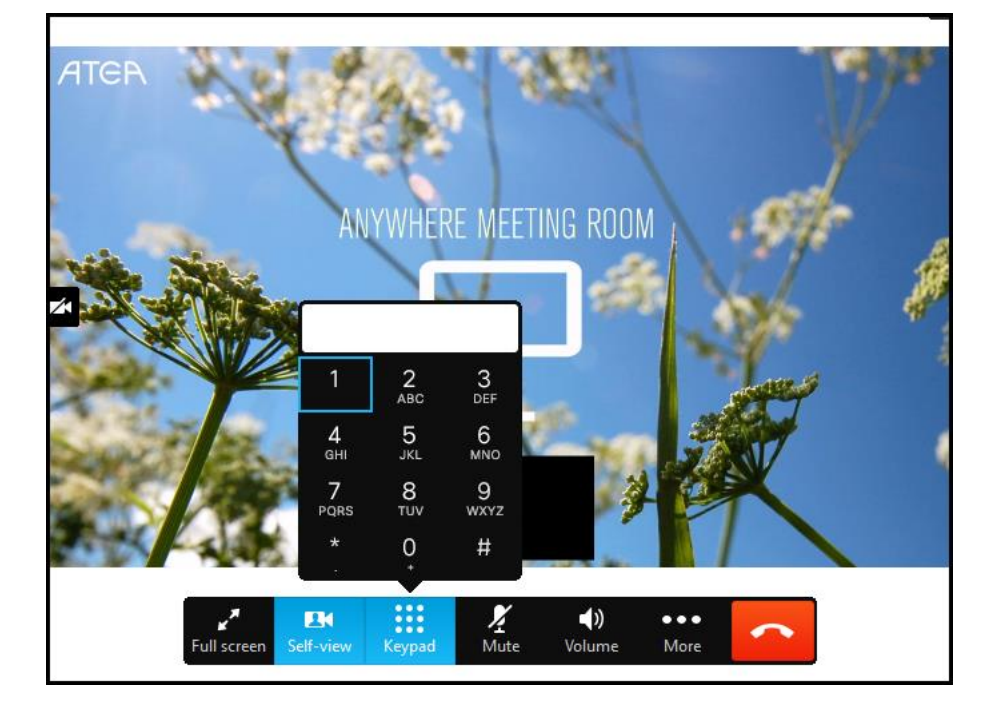

# <span id="page-3-0"></span>Call from Lync / Skype for Business

Calling from Skype for Business is not difficult. You only need to enter the meeting room address, right click on the contact that appears underneath and click "Start a Video Call"

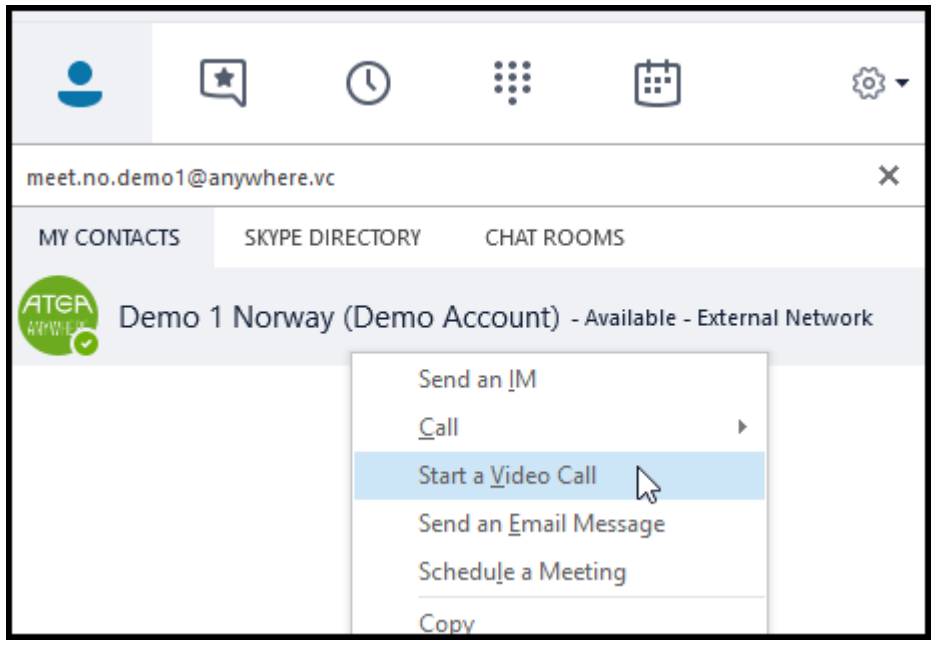

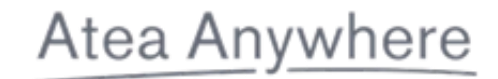

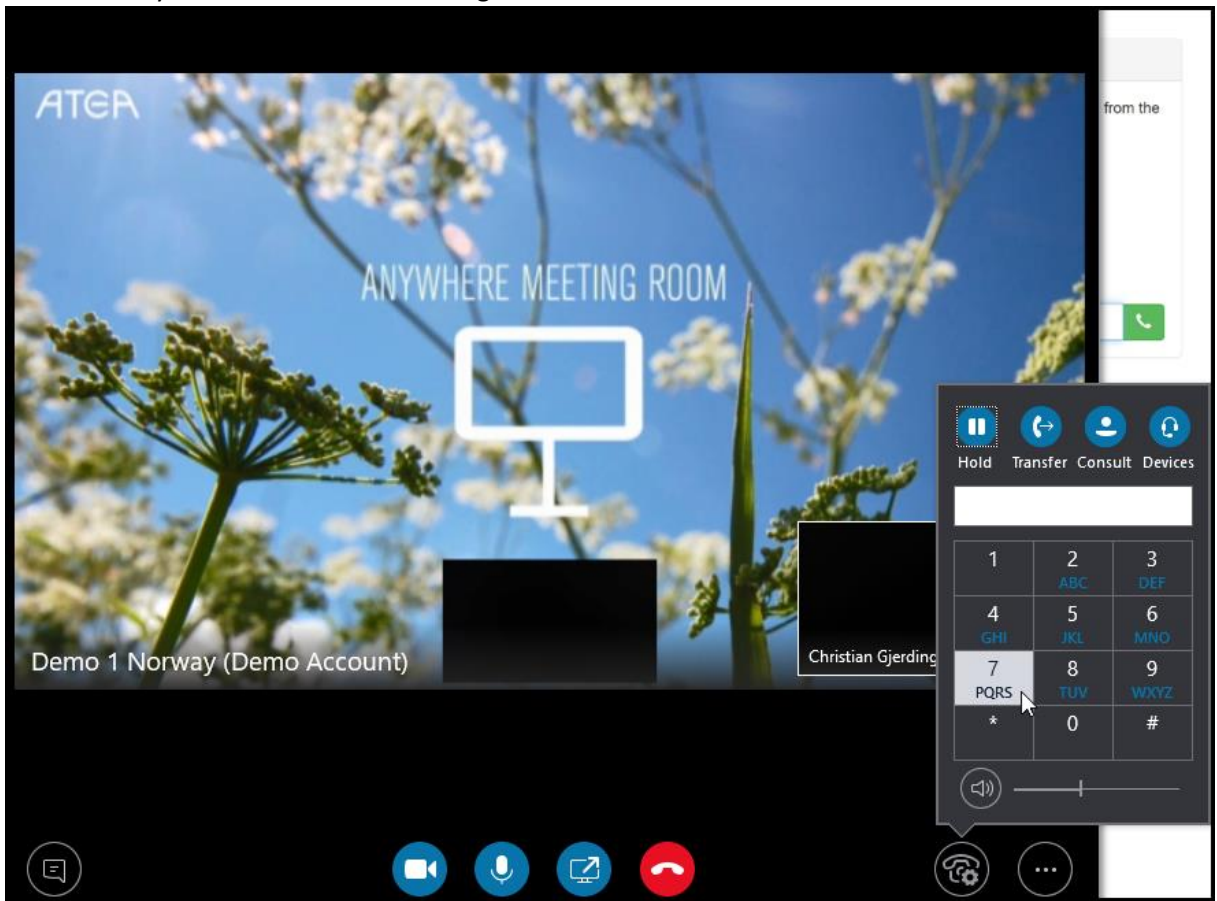

PIN codes can be typed in from the keyboard or by first clicking on the phone icon in the lower right corner after you have called the meeting.

Atea Anywhere

#### <span id="page-5-0"></span>Call Skype meeting

Copy Skype invite URL from Outlook. Right click on the link and copy the link URL.

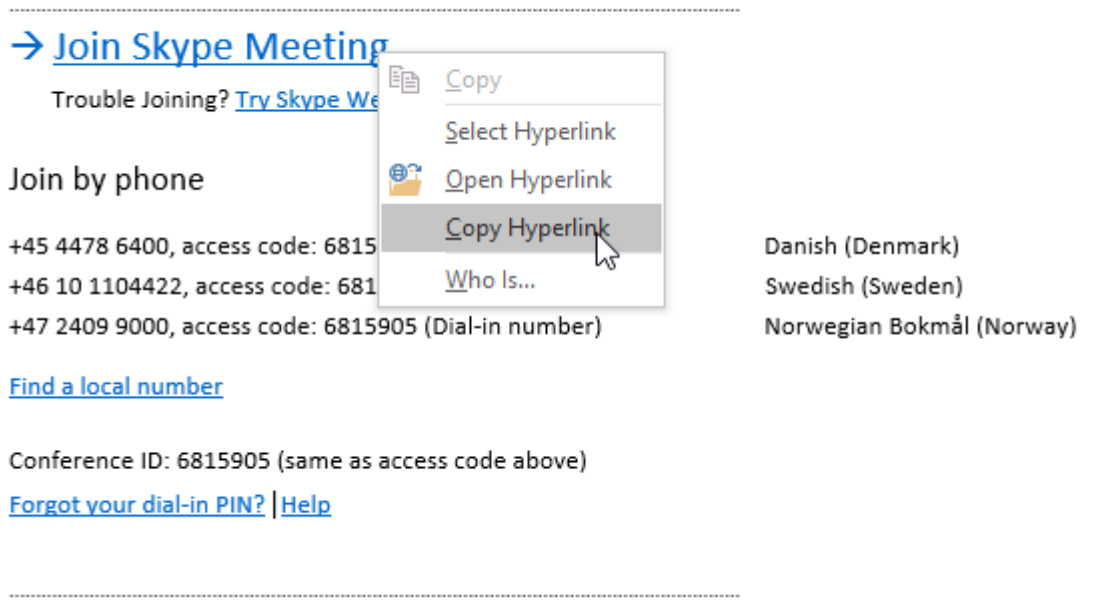

Log in to [https://host.anywhere.vc](https://host.anywhere.vc/) with your VMR and Host PIN code. Here you will find **Meeting Dialpad** on the middle of the page.

Paste the Skype invite URL into the Meeting Dialpad and press the green call button. **PS:** Select "Skype Meeting" from the dropdown menu on the left side of the Meeting Dialpad.

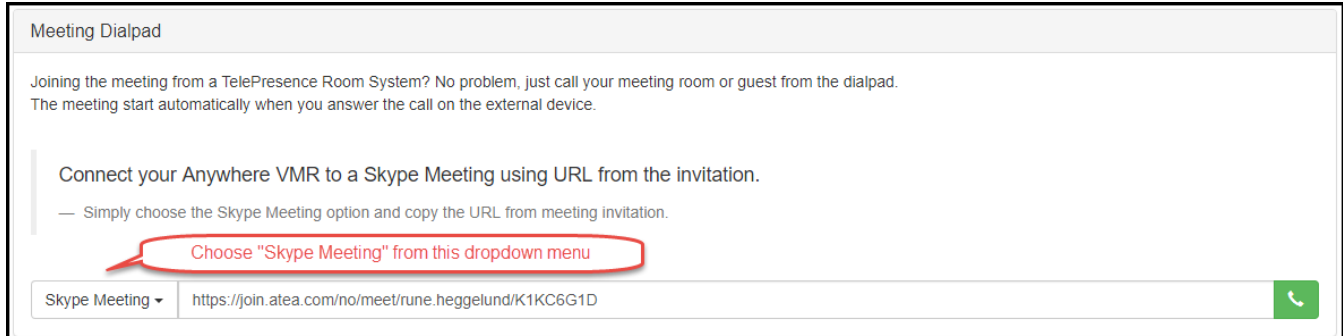

### <span id="page-6-0"></span>Connect to meeting from browser

Supported browsers: Last version of Chrome (recommended), Firefox or Opera. IE is not recommended. More info about WebRTC here:<https://webrtc.org/> OBS: Functionality can change since this is not a rigid standard. Browser calls does not currently work on iPad.

- 1. Go to [https://meet.anywhere.vc](https://meet.anywhere.vc/)
- **2.** Enter the virtual meeting room address.
- **3.** Choose microphone and camera. The browser usually asks for permission to use microphone and camera. Remember to accept this request.
- **4.** Enter PIN code.

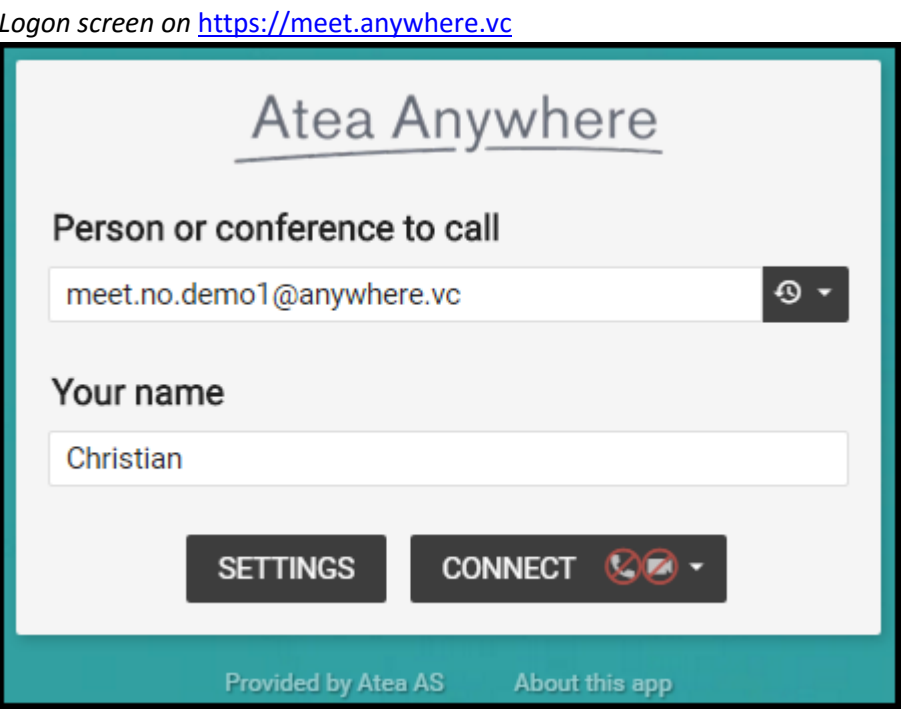

Userguide - Atea Anywhere VMR V2.0- CG - 9.Jan.2017

#### <span id="page-7-0"></span>Present from the browser

If you want to present from the browser then you need to install a plugin. You will be forwarded to this plugin if you click on the presentation icon. Presentation from the browser performs poorly from Internet Explorer.

#### <span id="page-7-1"></span>Chat

Chat is supported from Lync and in the browser. Jabber is currently not supported. Chat dialogue is automatically deleted after the meeting.

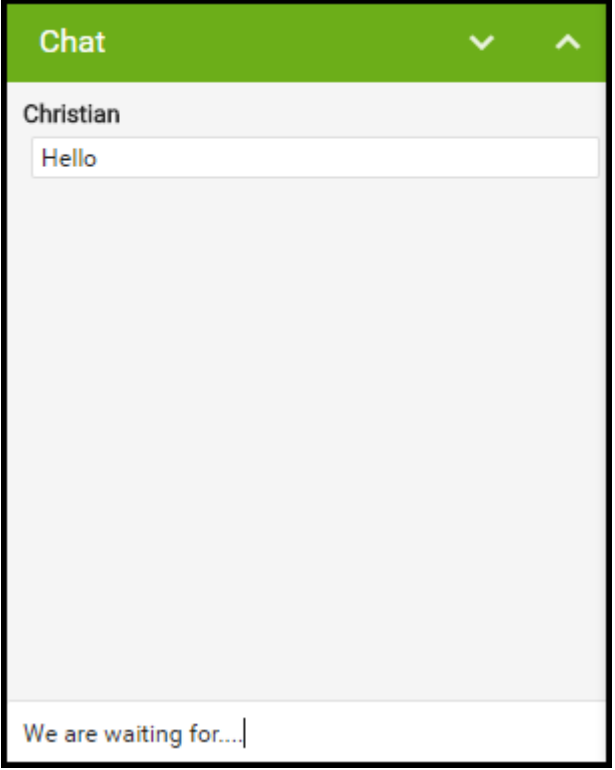

*You can add more participants and control the meeting from* [http://meet.anywhere.vc](http://meet.anywhere.vc/) *in control panel after you have logged in as host.*

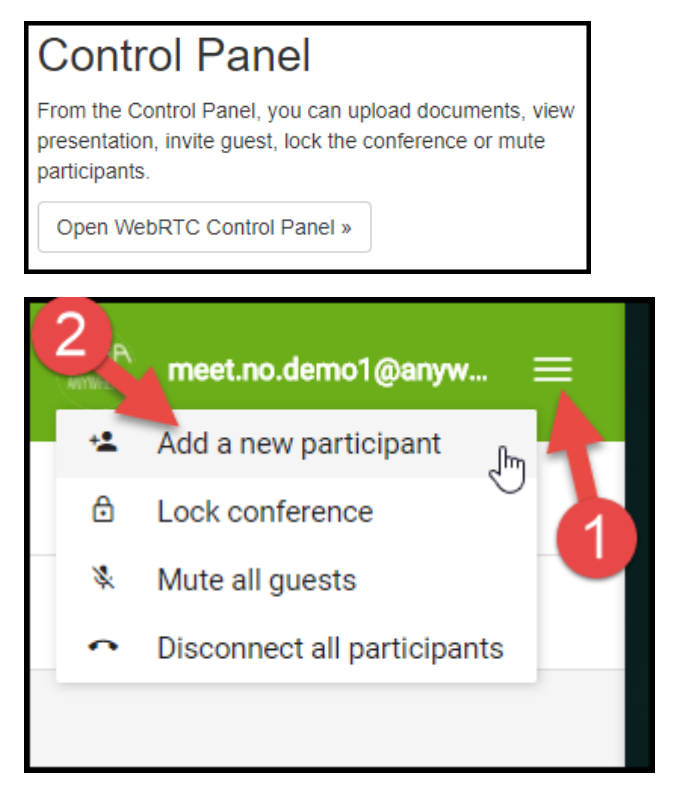

#### <span id="page-8-0"></span>Start a phone conference

- **1.** Call phone number Norway: +47 22 16 89 80 Sweden: +46 10-603 85 10 Denmark +45 78 76 22 60
- **2.** Follow instruction via the phone.
- **3.** Enter Meeting ID (12 digits).
- **4.** Enter PIN code.

### <span id="page-9-0"></span>Outlook plugin

We have developed an Outlook plugin which makes it easy to invite others to your virtual meeting room. You can install «Anywhere Meetnow for Outlook vx.xx.exe» from the following link: [http://host.anywhere.vc/downloads/addin\\_latest](http://host.anywhere.vc/downloads/addin_latest)

- *1.* Download and install *Anywhere Meetnow for Outlook vx.xx.exe*
- 2. Restart Outlook. You will be asked to load plugin.
- 3. You should now have gotten a new button and a new tab in Outlook on the top right. Click on this and then "New meeting". Or "New meeting" on the Home tab. All the information needed for a participant to join the meeting will be there.

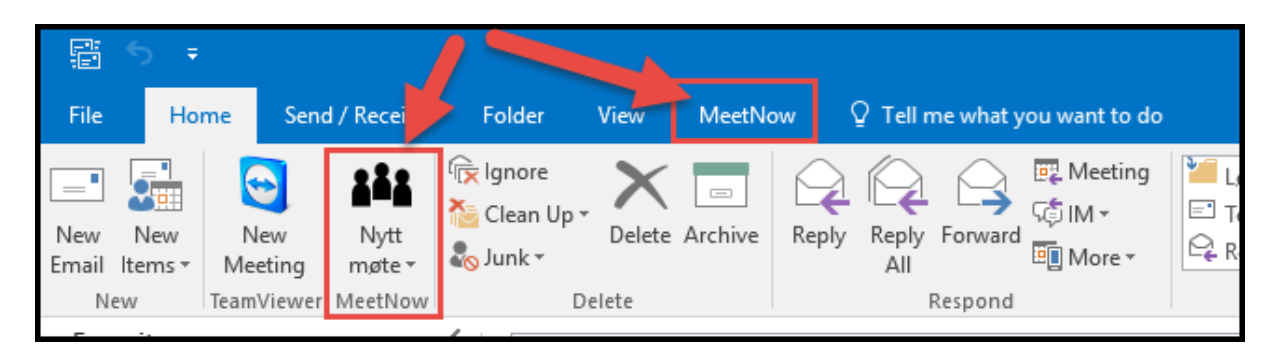

This plugin is primarily made for personal VMR. For shared VMR you also have to know that the room will be available. For example add the room as a bookable resource in Outlook.

# <span id="page-9-1"></span>How to call from Polycom and other endpoints that does not support URI addresses

If you are calling a virtual meeting room from for example Polycom then you need to use the meeting room alias and an IP address.

#### Cal[l Meeting ID@88.151.163.8](mailto:Meeting%20ID@88.151.163.8) or 88.151.163.8##Meeting ID

Meeting IDs are unique for each virtual meeting room. You should have received these together with the URI addresses for each room.

For Polycom:

When you are asked to enter PIN code you have to use #PIN# to join.

## <span id="page-10-0"></span>Pexip desktop client

Can be downloaded fro[m https://www.pexip.com/download](https://www.pexip.com/download)

You can call to virtual meeting rooms from this as an alternative to WebRTC in the browser. The client does not need to be registered, you only need to download it and enter your name. Then you can use it to call any virtual meeting room in Atea Anywhere.

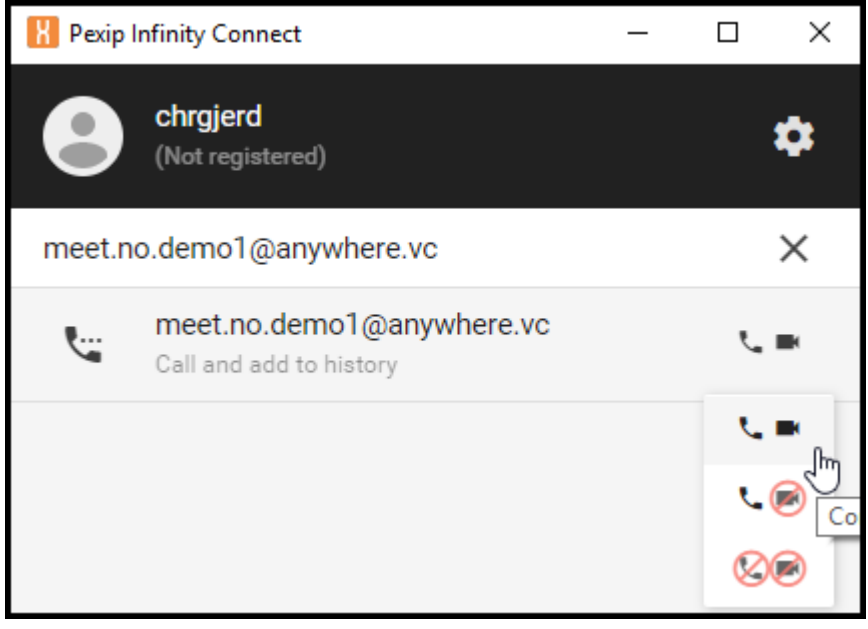

Userguide - Atea Anywhere VMR V2.0- CG - 9.Jan.2017

# Atea Anywhere

#### <span id="page-11-0"></span>Pexip Mobile App

There is an application that can be downloaded on Android and iOS for calling virtual meeting rooms from a mobile phone.

#### **Can be downloaded from here:**

Android:<https://play.google.com/store/apps/details?id=com.pexip.android> iOS:<https://itunes.apple.com/us/app/pexip/id667867771>

After the installation you will be asked to enter your name. This can be anything and is the name that other participants will see in the meeting.

You do not need to register and can skip this step.

After this you can enter a meeting room address, call and enter PIN.

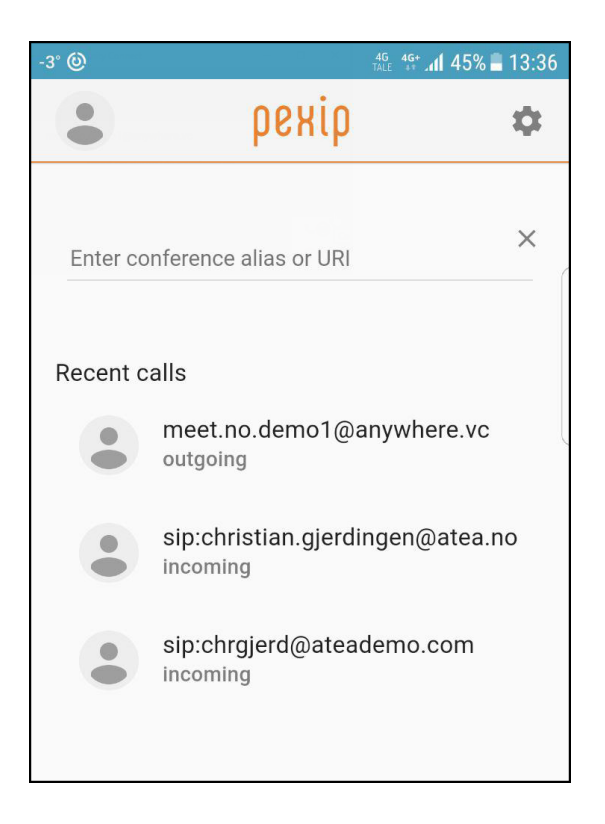

If you need a more detailed description then you can find it here: **Android:**

[https://docs.pexip.com/end\\_user/infinity\\_connect\\_quickguides/using\\_mobile\\_app\\_android.htm](https://docs.pexip.com/end_user/infinity_connect_quickguides/using_mobile_app_android.htm) **iOS:**

[https://docs.pexip.com/end\\_user/infinity\\_connect\\_quickguides/using\\_mobile\\_app\\_ios.htm](https://docs.pexip.com/end_user/infinity_connect_quickguides/using_mobile_app_ios.htm)

# <span id="page-12-0"></span>Change PIN codes / manage room

#### PIN codes can be changed from [https://host.anywhere.vc](https://host.anywhere.vc/)

You can also see information about the meeting room and usage statistics from here.

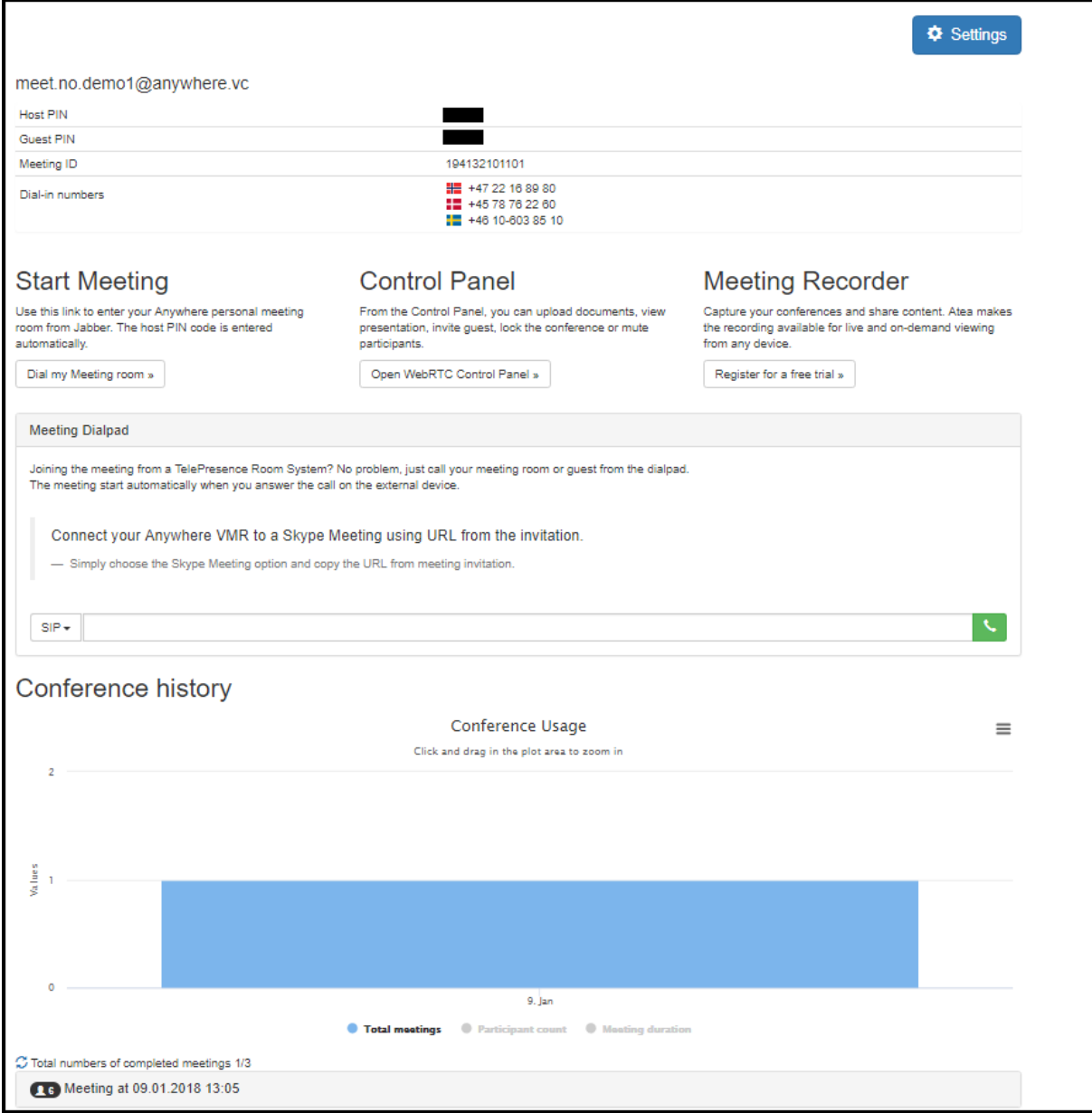

Userguide - Atea Anywhere VMR V2.0- CG - 9.Jan.2017

# Atea Anywhere